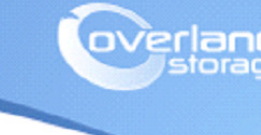

# **Application Note**

**August 2013**

**Technical Bulletin**

## **Assigning SnapSAN S3000/S5000 FC Logical Disks to AIX 5.3 Server**

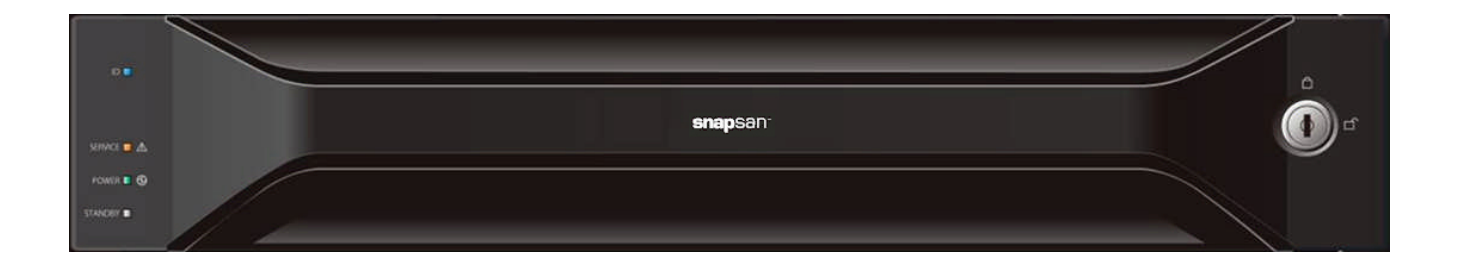

#### **Summary**

This application note describes how to assign a fibre channel logical disk to an AIX 5.3 Server using SnapSAN Manager Server software.

### **Required Information, Tools, and Files**

Before beginning this procedure, the following information, tools, and files are required.

#### **Prerequisites**

- **1.** Overland Storage SnapSAN S3000/S5000 Disk Array must be installed and configured. You can get additional technical support on the Internet at [http://support.overlandstorage.com,](http://support.overlandstorage.com) or by contacting Overland Storage using the information found on the [Contact Us](http://www.overlandstorage.com/company/contact-us/index.aspx) page on our web site.
- **2.** Verify:
	- **• Java Runtime Environment** (JRE) is installed prior to running the SnapSAN Manager Server application.
	- **• SnapSAN Manager Server** Web Management Interface is installed on the management server.
- **3.** This document assumes that the Storage Pool and Logical Disk have already been created. Additional information on Binding a Pool and Logical Disks can be found in the *SnapSAN S3000/S5000 Disk Array User Guide* available at:

<http://docs.overlandstorage.com/snapsan>.

#### **Versions**

The test environment used for illustration in this document uses the following versions:

- **•** AIX 5.3ML6U1 / IBM pSeries Model 630 (7028-6C4)
- **•** IBM 7028-6239 2Gb PCI-X Fibre HBA (FCS0)
- **•** Java JRE 7 update 13
- **•** SnapSAN Manager Server 7.4.151
- **•** SnapSAN S3000/S5000 at firmware U14B.007

#### **Collecting Fibre Channel WWN Information**

**1.** Run the following command in order to identify the Fibre Channel adapters making note of the Fibre Channel entry listed in the far left column:

```
# lsdev –Cc adapter
```
The example shown depicts **fcs0** as the fibre channel HBA in the AIX server.

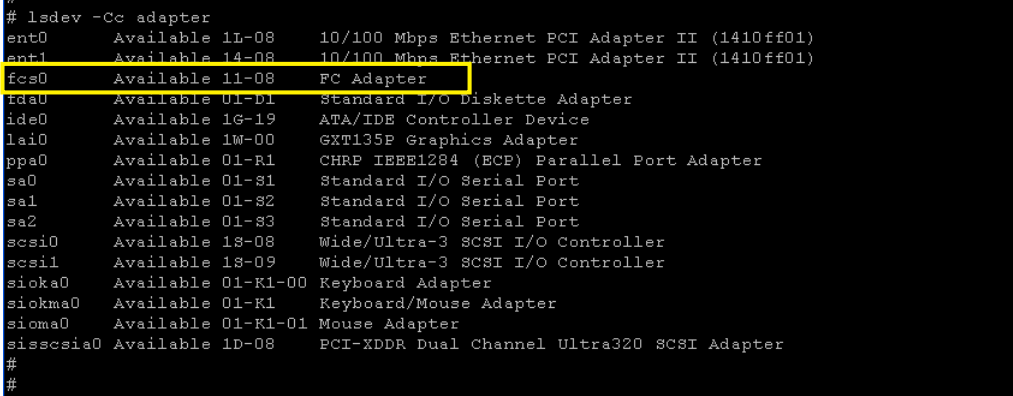

**2.** Use the following command to display the WWPN for the Fibre HBA (Network Address), making careful note of the information:

#### **# lscfg –vl fcs0**

Collecting this information is required in order to bind the logical disk to the AIX server.

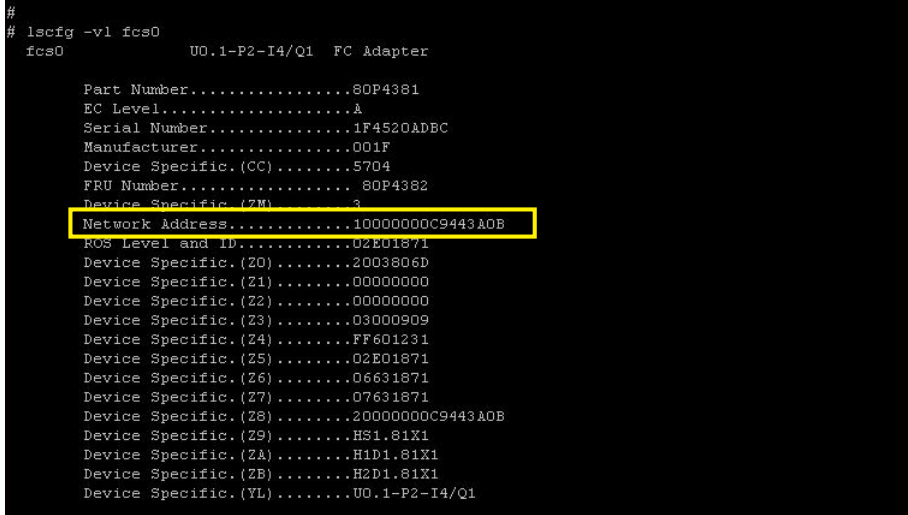

### **Adding Host To The Storage Array**

- **1.** From the SnapSAN Manager Monitor screen, navigate to Configuration > Host > Host Operation > Host Information Collection**.**
- **2.** Select the Use the Create Host Information Manually and click Next.
- **3.** Set the following **interface options**:
	- **•** Select FC interface.
	- **•** Enter a **host name**.
	- **•** Select the **platform** (for an S5000, AIX(AX); for an S3000, LX).

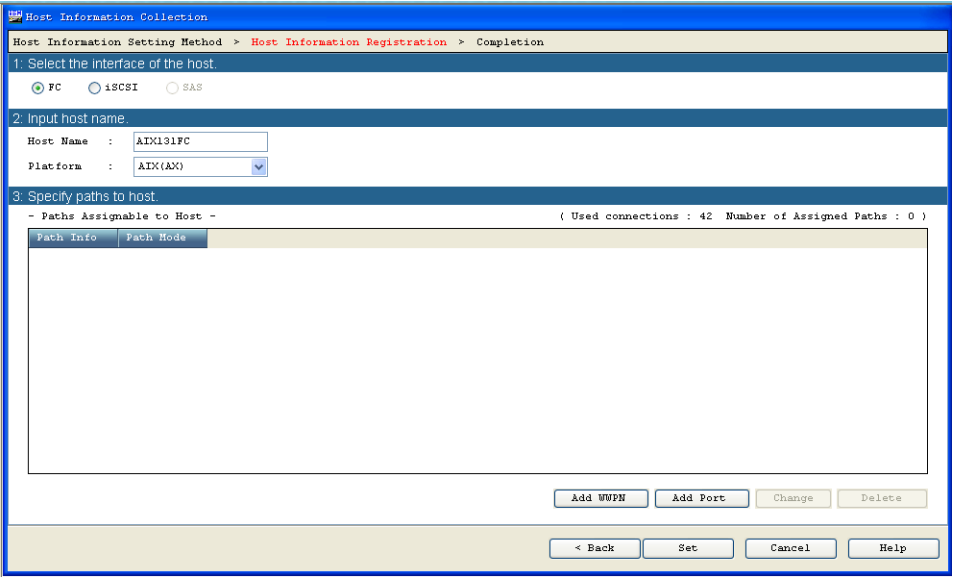

- **4.** Click **Add WWPN.**
- **5.** Select Type In and enter the WWPN information previously documented, then click **OK**.

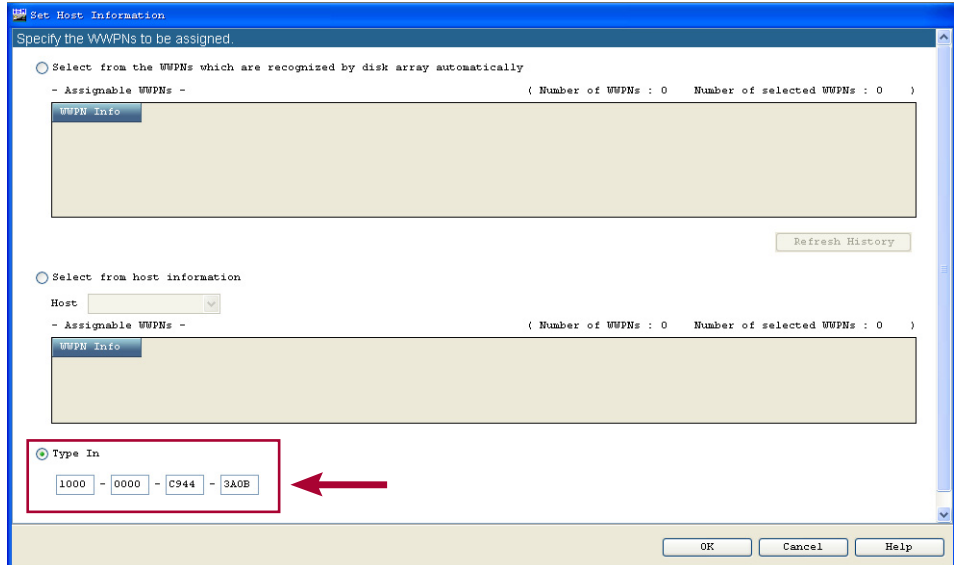

- **6.** Click Set**.**
- **7.** Click Finish**.**

### **Assigning Logical Disks To The Host**

**1.** From the SnapSAN Manager Monitor screen, navigate to the Configuration > Host > Host Assignment of Logical Disk page.

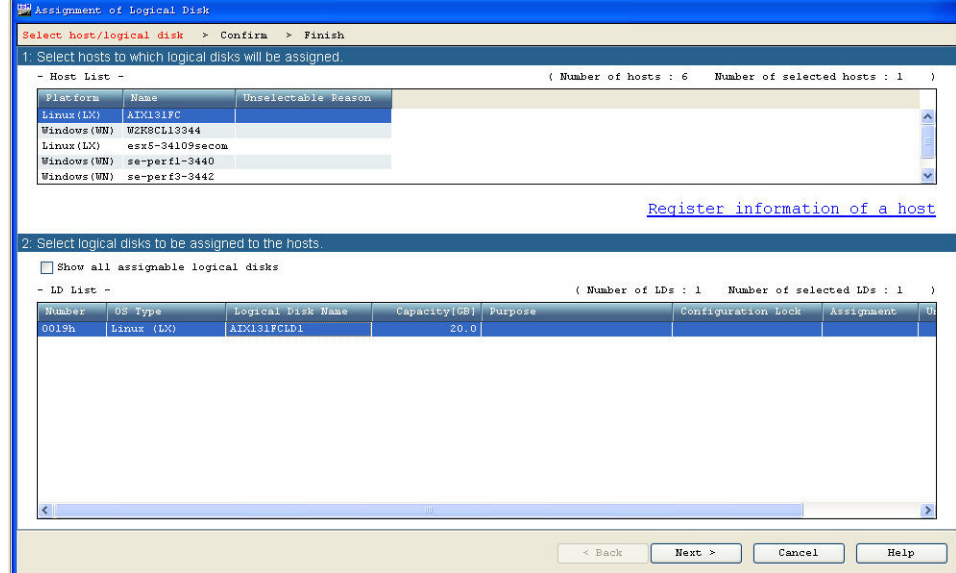

- **2.** Select both the Host and the Logical Disk.
- **3.** Click Next.
- **4.** Click Set.
- **5.** At the confirmation page, click Yes.
- **6.** Click Finish.
- **7.** Click Yes.

#### **Verifying Logical Disks in AIX**

- **1.** Use the following command to rescan AIX for **new devices**.
	- **# cfgmgr –v –l fcs0**

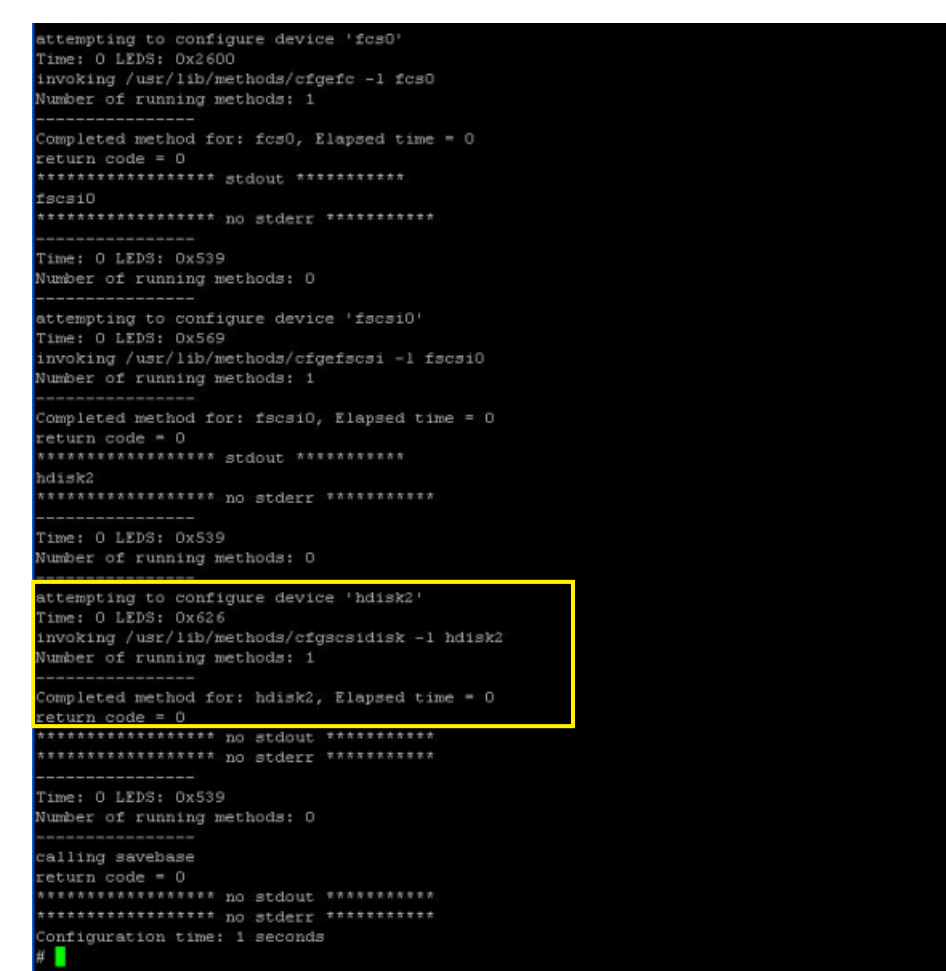

**2.** Use the command to list the disks that are found in AIX.

#### **# lsdev –Cc disk**

The output shows the new hdisk2 device.

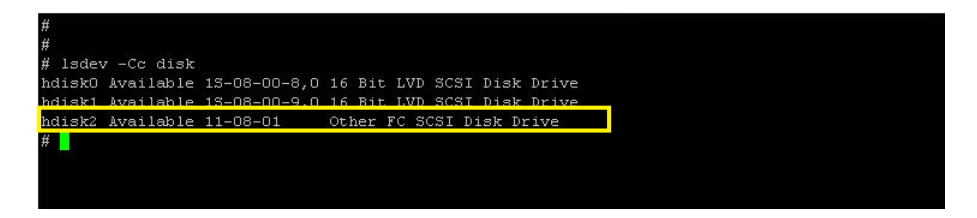

### **Configure The Logical Disks in AIX**

**1.** Use this command to verify the **disk signatur**e before adding the disk to a Volume Group:

```
# lspv –p hdisk2
```
The example indicates that hdisk2 does not have a valid disk signature.

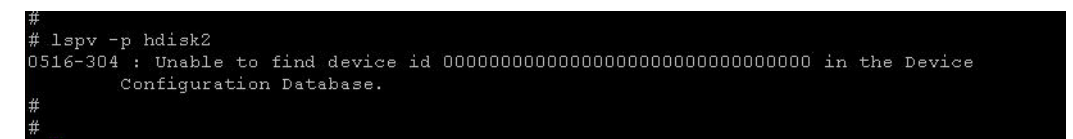

**2.** Use this command to write a signature to the **new disk**:

```
# chdev –l hdisk2 –a pv=yes
```
Verify the disk signature using the previous command (**# lspv –p hdisk2**).

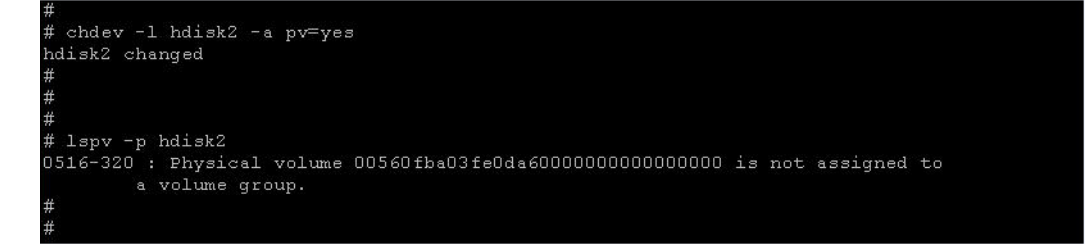

**3.** Use the command to create a **Volume Group** (VG).

```
# mkvg –f –y snapsanvg hdisk2
```
The example used is snapsanvg.

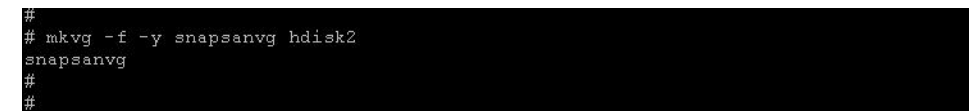

**4.** Use the command to view the **details** of the new VG.

#### **# lsvg snapsanvg**

Identify the TOTAL PPs and make note of the value provided. Each TOTAL PP is different for the size of a logical disk created and configured in AIX. The example listed is a 20GB logical disk with a TOTAL PP of 639.

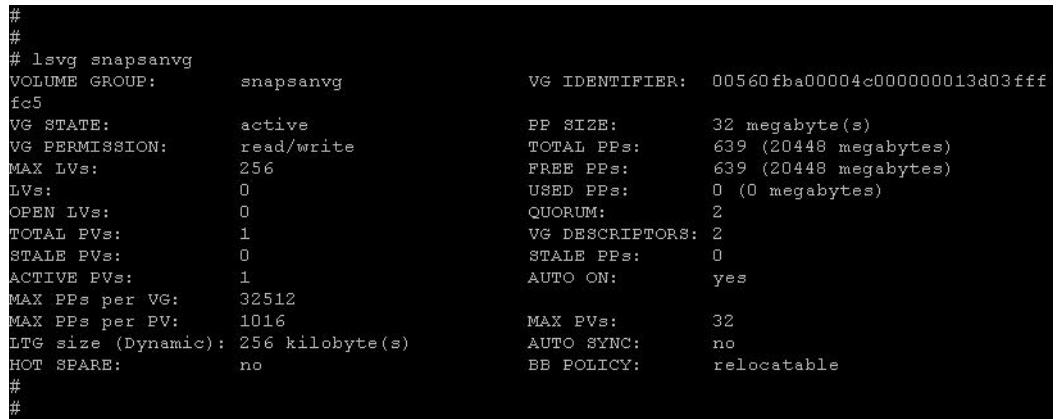

**5.** Use the command to create a **Logical Volume** (LV).

```
# mklv –y snapsanlv snapsanvg 638
```
The example listed is snapsanlv.

NOTE: Use the TOTAL PPs size previously documented and subtract one for the new value.

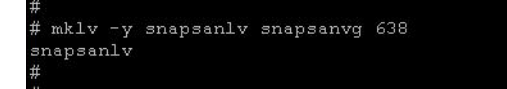

**6.** Use the command to verify the **new Logical Volume** in the Volume Group.

```
# lsvg –l snapsanvg
# lsvg -1 snapsanvg
snapsanvg:
                             LPs PPs<br>638 638
LV NAME
                   TYPE
                                        PVs LV STATE
                                                            MOUNT POINT
snapsanlv
                   jfs
                                         1 closed/syncd N/A
```
- **7.** Create a **mount point** to mount the new disks filesystem.
	- **# mkdir /mnt/ssmount**

### **Create a Partition with AIX SMIT Utility**

- **1.** Use the following command to run **SMIT Filesystem**.
	- *#* **smit fs**
- **2.** Use the arrow keys and select **Add / Change /Show / Delete File Systems**.

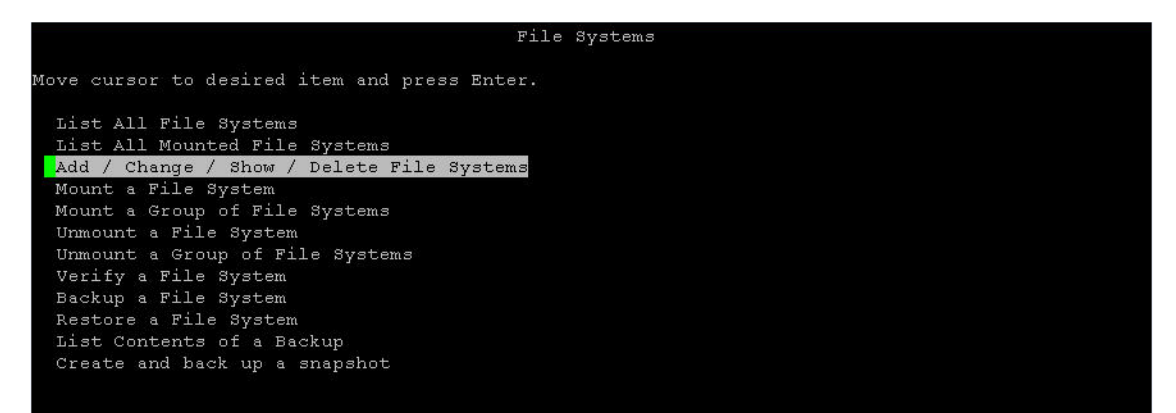

**3.** Arrow down and select **Journaled File Systems**.

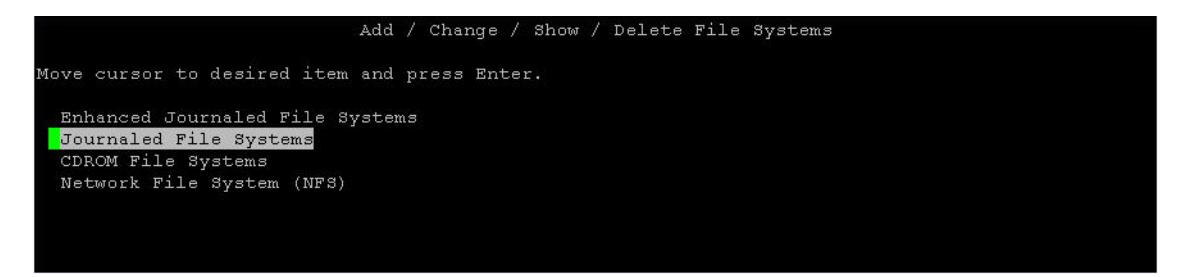

**4.** Arrow down and select **Add a Journaled File System** on a Previously Defined Logical Volume.

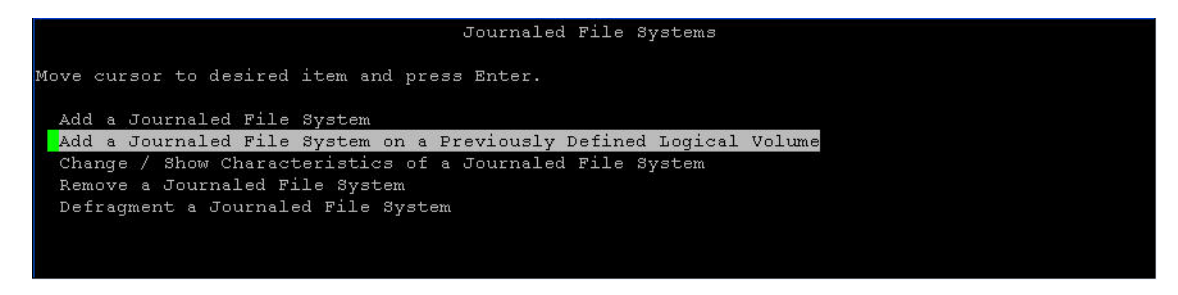

**5.** Press Enter at **Add a Standard Journaled File System**.

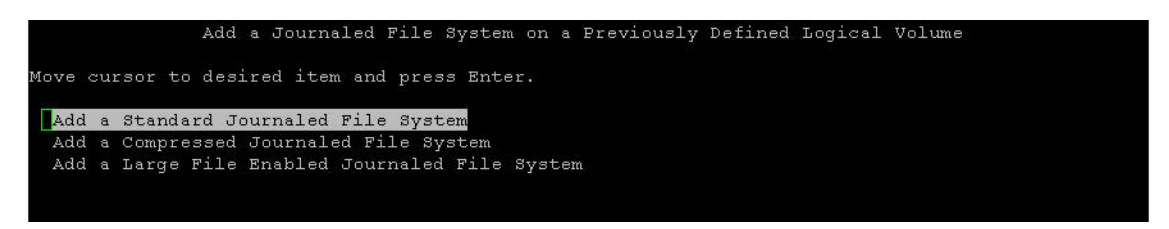

**6.** Arrow down to LOGICAL VOLUME **name** and press F4 to list the Logical Volumes available.

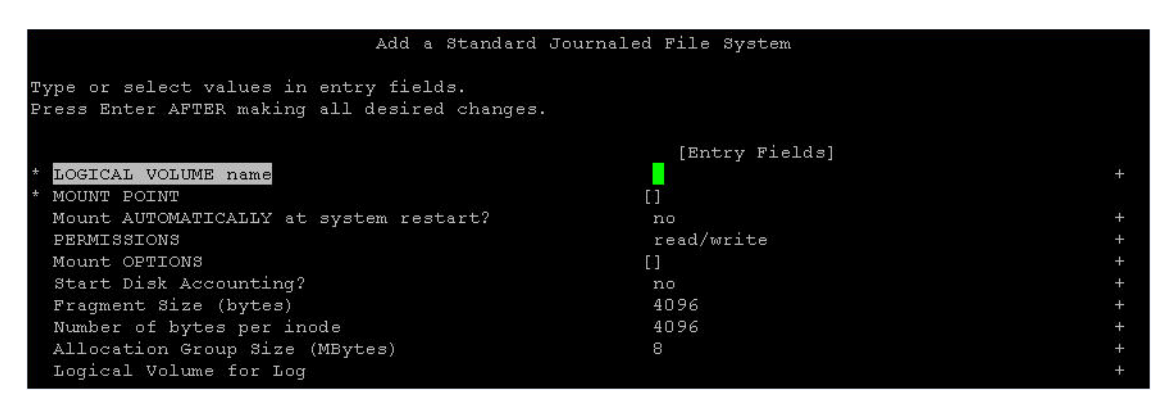

**7.** Select the Logical Volume previously created and press Enter.

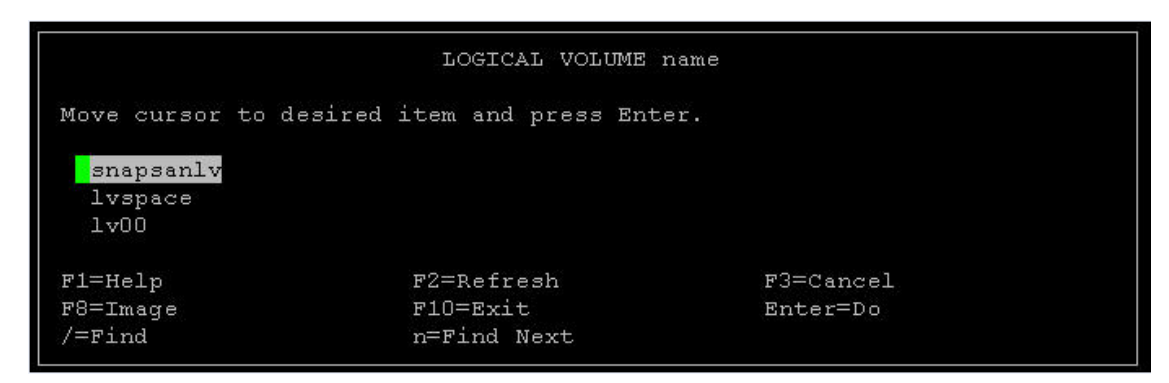

**8.** Arrow down and select **MOUNT POINT**, enter the mount point previously documented, and press Enter to create the Journaled File System.

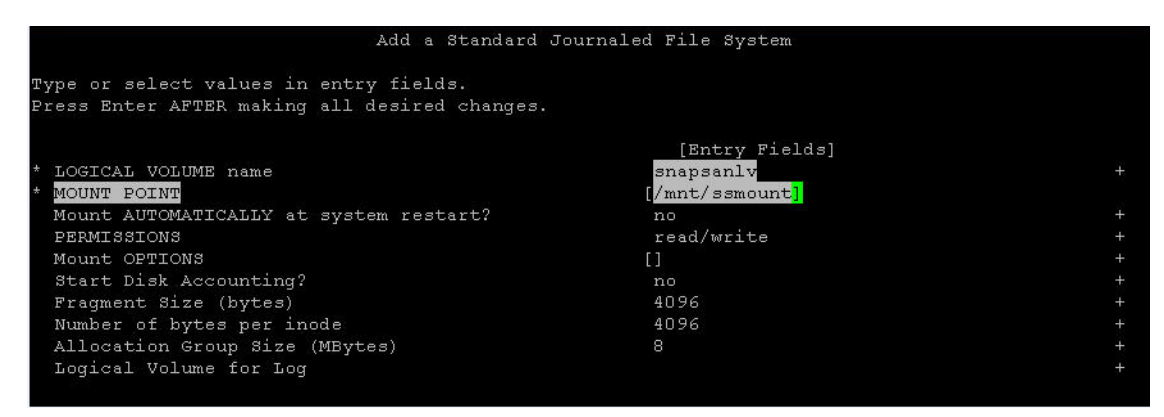

**9.** When the following Completion status appears, press F10 to exit SMIT FS.

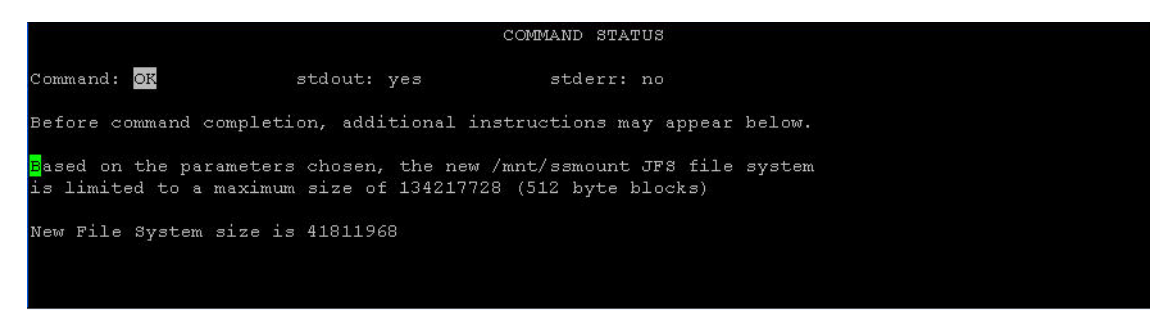

**10.** Use the commands to mount and list the new disk:

- **# mount /mnt/ssmount**
- **# df -m**

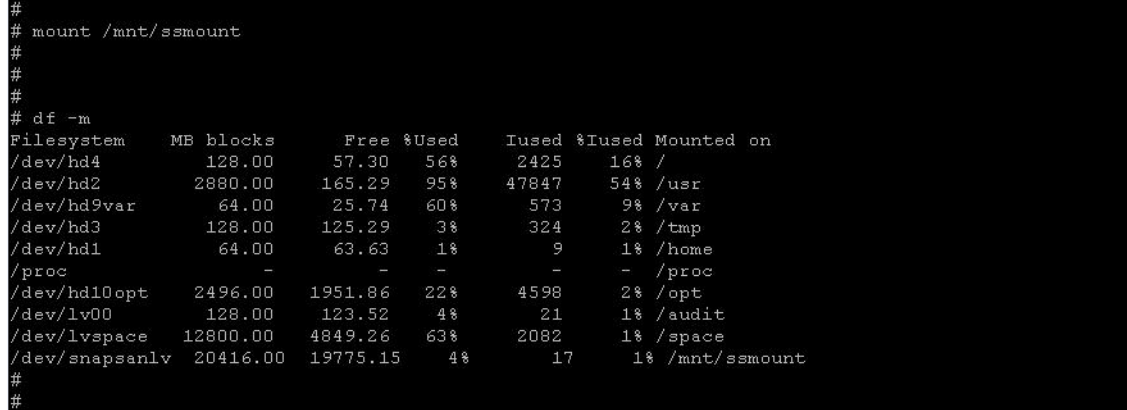